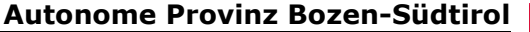

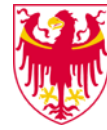

**Autonome Provinz Bozen-Südtirol Provincia Autonoma di Bolzano-Alto Adige**

Deutschsprachiger Grundschulsprengel VIII VIII Circolo di scuola elementare in lingua tedesca Klausen II Chiusa II

**39043 Klausen, Seebegg 38 39043 Chiusa, Seebegg 38**

■ 0472/847319 gsd.klausen2@schule.suedtirol.it Steuer-Nr./Cod. Fisc.: 80021090214

# **Anleitung für Eltern zum digitalen Register des Grundschulsprengels Klausen 2**

Bitte steigen Sie über einen Browser ins digitale Register Ihrer Schulstelle ein:

[https://garn.digitalesregister.it](https://garn.digitalesregister.it/)

[https://feldthurns.digitalesregister.it](https://feldthurns.digitalesregister.it/)

[https://barbian.digitalesregister.it](https://barbian.digitalesregister.it/)

[https://villanders.digitalesregister.it](https://villanders.digitalesregister.it/)

[https://kollmann.digitalesregister.it](https://kollmann.digitalesregister.it/)

[https://waidbruck.digitalesregister.it](https://waidbruck.digitalesregister.it/)

[https://verdings.digitalesregister.it](https://verdings.digitalesregister.it/)

[https://latzfons.digitalesregister.it](https://latzfons.digitalesregister.it/)

Melden Sie sich mit Ihren Zugangsdaten (Elternaccount) an:

# **Grundschule Garn** Schulsprengel Klausen II

Willkommen im digitalen Register

Der Zugang zum Digitalen Register ist zur Zeit nur Administratoren und Verwaltungsmitarbeitern möglich.

**BENUTZERNAME** 

Benutzername für Grundschule Garn Schulsprengel Klausen II

**PASSWORT** 

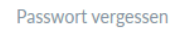

 $\circledcirc$ 

Passwort eingeben

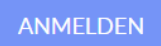

Bei der ersten Eingabe werden Sie aufgefordert, ein **neues Passwort** einzugeben.

Aktivieren Sie auch die Funktion "Neue Mitteilungen als E-Mail weiterleiten", damit Sie über alle Mitteilungen der Schule informiert bleiben.

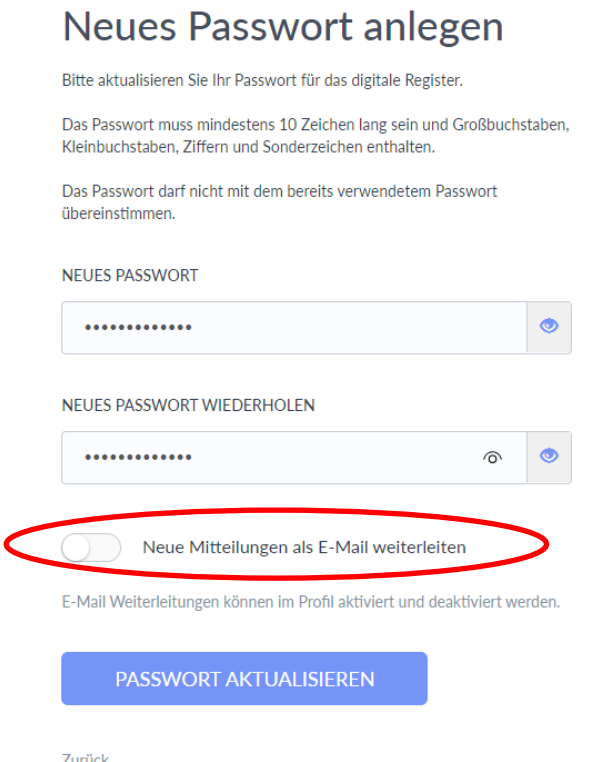

#### **1. Mitteilungen**

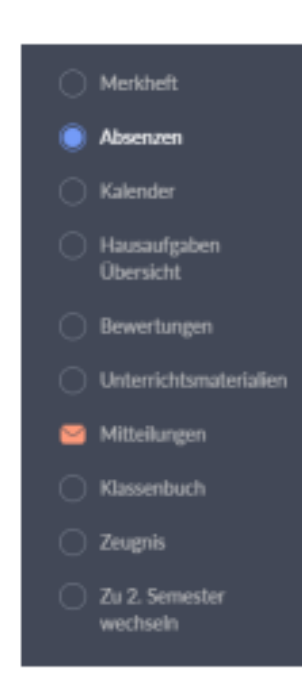

Das digitale Register dient als **neues Kommunikationsmedium** zwischen Elternhaus und Schule und ersetzt das Mitteilungsheft.

Unter dem Menüpunkt "Mitteilungen" finden Sie alle Mitteilungen, die Ihnen von der Schule zugesandt werden. Nachdem Sie diese gelesen haben, unterschreiben Sie diese bei Bedarf digital.

Schreiben Sie dazu einfach Ihren vollständigen Namen in das Feld "Unterschrift" und klicken Sie auf "Speichern".

Zudem haben Sie über diesen Menüpunkt die Möglichkeit, selbst Mitteilungen an einzelne Lehrpersonen oder an alle Lehrpersonen der Klasse zu verfassen.

# **2. Entschuldigungen – digitales Register**

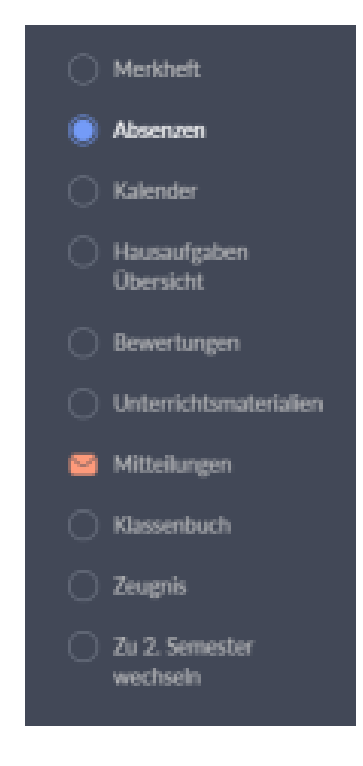

Unter "Absenzen" sehen Sie alle Abwesenheiten Ihres Kindes. Hier können Sie Ihr Kind krankmelden, Absenzen im Voraus entschuldigen (z.B. bei Arztbesuchen) oder im Nachhinein begründen.

Nach Möglichkeit sollte die Abwesenheit **vor Schulbeginn** über das digitale Register gemeldet werden.

## **2.1 Krankmelden**

1. Klicken Sie auf das blaue Feld "Krank melden".

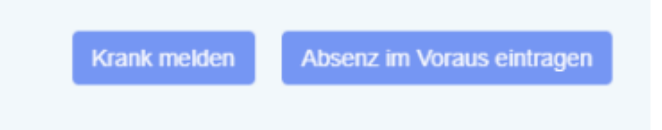

- 2. Wählen Sie nun das **Datum der Abwesenheit** (Klick auf den Kalender) und die Stunden (=Einheiten, rechts) aus.
- 3. Geben Sie den Grund der Abwesenheit in das Feld "**Begründung**" ein, z.B. Grippe, Kopfschmerzen usw.
- 4. Tippen Sie in das Feld "**Unterschrift**" Ihren vollständigen Namen (=sanfte Unterschrift).
- 5. Anschließend speichern Sie bitte die Entschuldigung und sie erscheint im digitalen Register. Die Klassenlehrperson genehmigt die Entschuldigung und sie scheint im digitalen Register Ihres Kindes mit einem **grünen Hacken** (=entschuldigt) auf.

### **2.2 Absenz im Voraus eintragen**

- 1. Klicken Sie in den Menüpunkt "Absenzen"
- 2. Klicken Sie auf das blaue Feld "Absenz im Voraus eintragen"
- 3. Wählen Sie bitte das betreffende Datum und die Stunden aus.
- 4. Denken Sie bitte an die Begründung und an Ihre Unterschrift!
- 5. Klicken Sie anschließend auf "Speichern"

#### **Mehrtägige vorhersehbare Absenzen (mehr als 3 Tage) erfordern ein persönliches Gespräch mit der Schulführungskraft.**

**WICHTIG:** Auch wenn eine Vorentschuldigung für Ihr Kind vorliegt, darf dieses das Schulgebäude WÄHREND DER SCHULZEIT NIEMALS ALLEIN verlassen, sondern muss abgeholt werden.

Für eventuelle Rückfragen wenden Sie sich bitte an die Lehrpersonen Ihres Kindes oder an das Sekretariat des Grundschulsprengels Klausen II – Tel: 0472 847319.